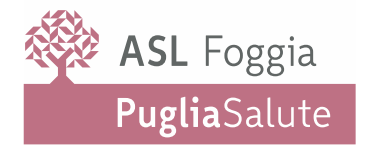

*STRUTTURA BUROCRATICO LEGALE E UFFICIO SINISTRI Direttore U.O.C. / Dirigente Responsabile U.O.S./U.O.S.D Indirizzo Tel. Mail*

> ISTRUZIONI PER LA ELABORAZIONE DI UN DOCUMENTO MICROSOFT WORD, IN FORMATO PDF/A

- 1. DOPO AVER REDATTO IL DOCUMENTO CON IL PROGRAMMA MICROSOFT WORD, SALVARE;
- 2. TRASFORMARE IL DOCUMENTO DA WORD IN FORMATO PDF IMMODIFICABILE, QUINDI PROCEDERE A EFFETTUARE UN "SALVA CON NOME", SCEGLIENDO L'OPZIONE "SALVA COME", SALVANDO LA COPIA DEL DOCUMENTO SUL DESKTOP O SU CARTELLA;
- 3. SI APRIRA' UNA FINESTRA DI DIALOGO, DI SELEZIONE DELLA MODALITA' DI SALVATAGGIO;
- 4. SCEGLIERE "SALVA COME";
- 5. SI ABBASSERA' UNA FINESTRA DI DIALOGO A TENDINA CHE PERMETTERA' DI SCEGLIERE L'OPZIONE "PDF";
- 6. NELLA NUOVA FINESTRA DI DIALOGO CHE SI ANDRA' AD APRIRE, SELEZIONARE IL TASTO "OPZIONI";
- 7. ALL'APERTURA DI UN'ALTRA FINESTRA DI DIALOGO, PER SELEZIONARE L'OPZIONE PDF/A BISOGNA DARE LA SPUNTA AL FORMATO "CONFORME A ISO 19005-1" (PDF/A);
- 8. CLICCARE OK E SALVARE.

Azienda Sanitaria Locale della provincia di Foggia Via Michele Protano, 13 - 71121 Foggia - Centralino 0881 884111

www.sanita.puglia.it/web/asl-foggia

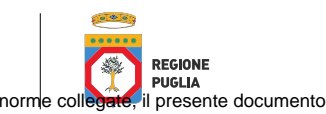

informatico sottoscritto con firma digitale qualificata sostituisce il documento cartaceo sottoscritto con firma autografa. ACSEnsPdel DBgs9 9B82 de 07 marzo 2005 (Codice dell' Amministrazione Digitale) e successive modifiche, integrazioni e norme collegate, il presente documento